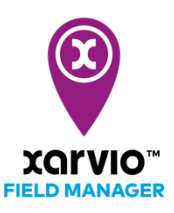

## **Add fields – Select fields**

There are 4 possibilities to add fields in FIELD MANAGER. The first option is to select pre-defined field shapes from the map. This helps you to quickly add several fields at the same time.

- o After logging into FIELD MANAGER, click on **Add fields** on the **Status** page.
- o From the pop-up screen, click on **Select fields**

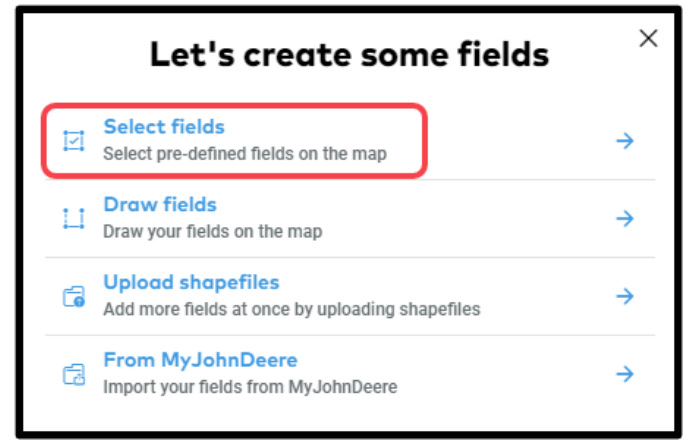

o Zoom in to clearly see the fields and select the field(s) you want to add.

*What you see is a standard bing or google map, not an actual situation on your fields. To identify your fields, select the map that works best for you.*

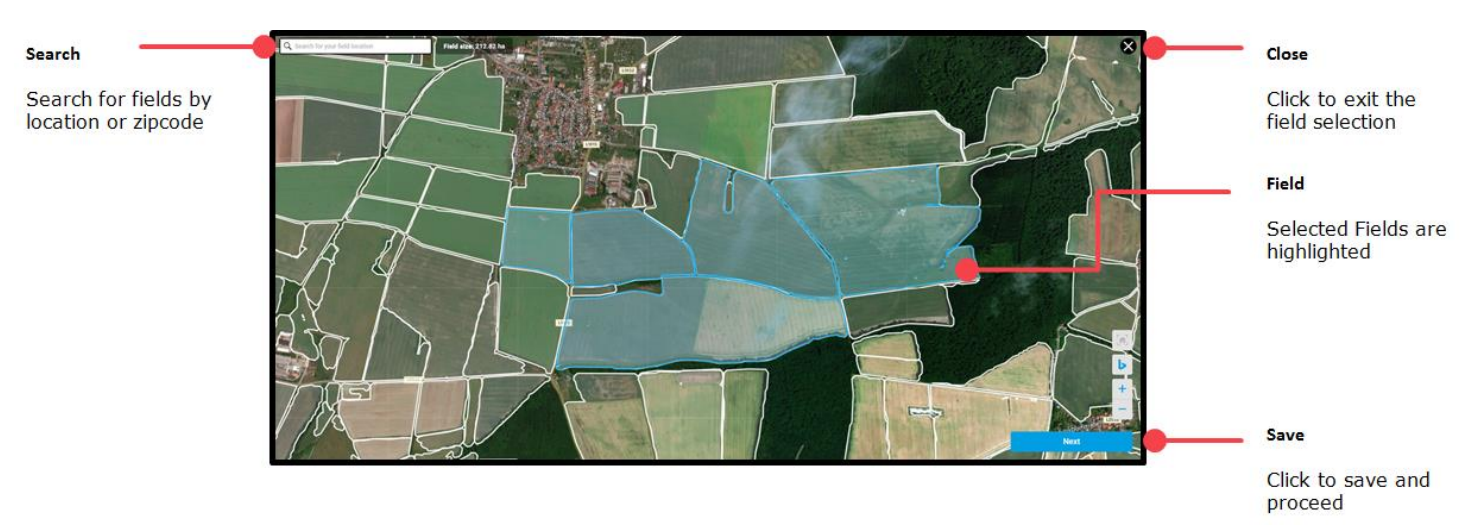

o After clicking on **Next** you will see the field details, rename your fields or adjust the shapes.

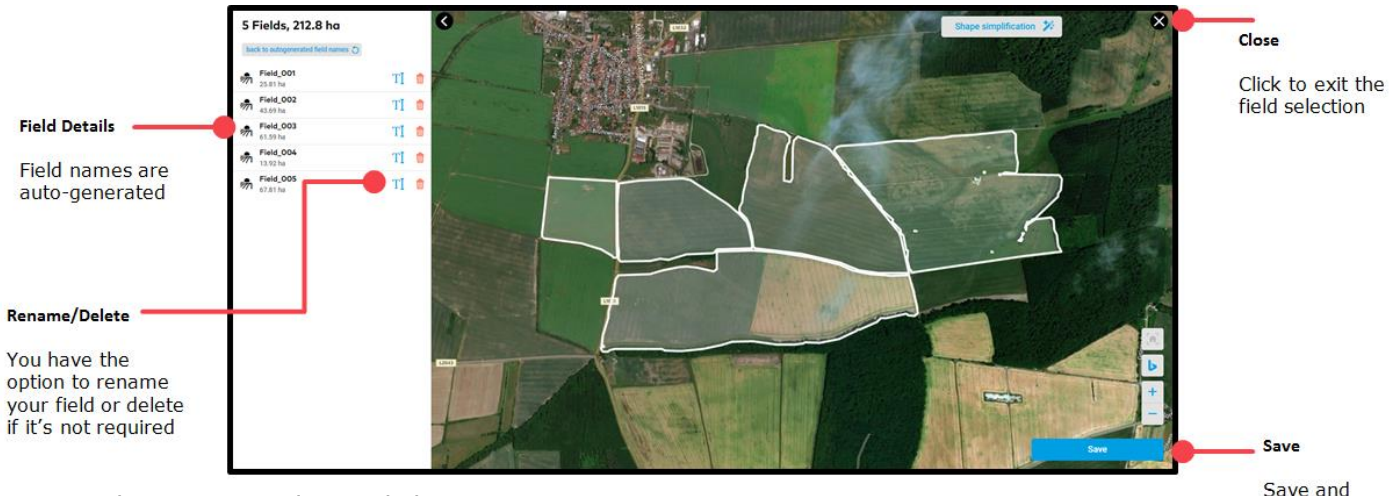

o When you are done, click **Save**.

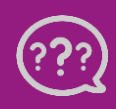

**Have you got any questions? We are here for you!**

**Toll free phone: +49 30 22957857 Email: [support@xarvio.info](mailto:support@xarvio.info) © 2020**

proceed